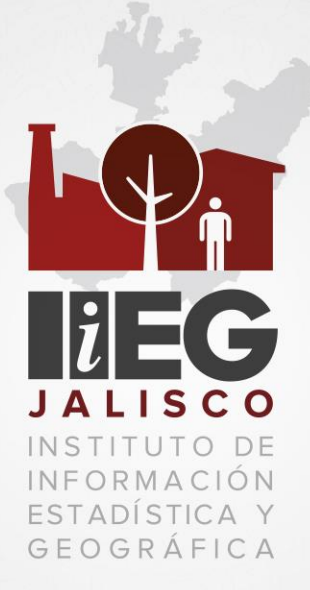

# **MANUAL DE USUARIO**

# **Mapa Digital de México en Línea**

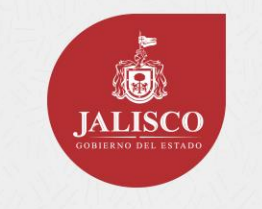

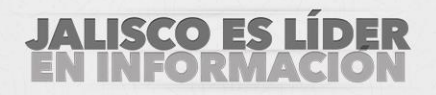

WWW.IIEG.GOB.MX

# ÍNDICE

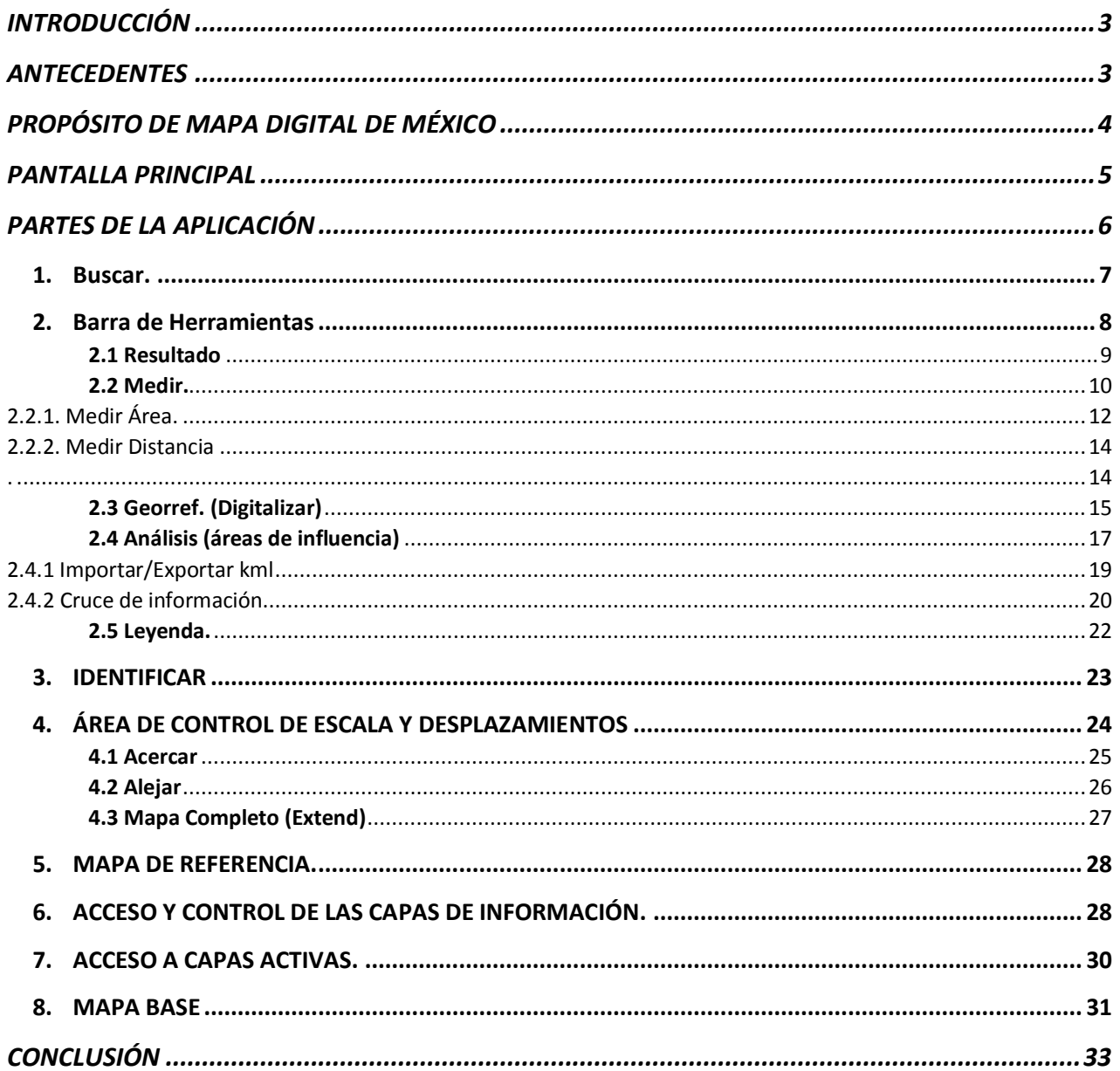

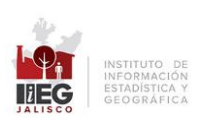

#### <span id="page-2-0"></span>**INTRODUCCIÓN**

El presente manual es un apoyo a los usuarios que desean obtener mejores resultados en la operación y el manejo de Mapa Digital de México en línea, facilitando así la toma de decisiones.

En este, se brinda una explicación general y el uso de las herramientas con las que cuenta el sistema.

#### <span id="page-2-1"></span>**ANTECEDENTES**

Mapa Digital de México en línea es un sistema que permite consultar el acervo de información geográfica generada en el INEGI, la cual sirve como medio para promover la cultura geográfica en el país.

Mapa Digital de México en línea proviene de los proyectos de ámbito Nacional a cargo de INEGI, conteniendo una cobertura Estatal con escalas de origen de datos de 1:1 000 000, 1:250 000, 1: 50 000, además de la traza urbana y el marco geoestadístico.

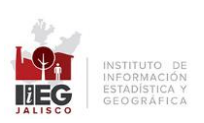

#### <span id="page-3-0"></span>**PROPÓSITO DE MAPA DIGITAL DE MÉXICO**

El propósito principal del sistema Mapa Digital de México en línea es servir al usuario como herramienta en la toma de decisiones, apoyados en un SIG (Sistema de Información Geográfica).

- Realizar consultas de información
- Sobreponer diferentes capas de información
- Manejar niveles de transparencia.
- Consultar y descargar marcas Geodésicas.
- Crear áreas de influencia
- Digitalizar áreas, líneas y puntos.
- Medir distancias
- Ejecutar diferentes niveles de acercamiento
- Realizar cambios de escala
- …etcétera.

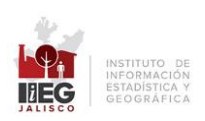

#### <span id="page-4-0"></span>**PANTALLA PRINCIPAL**

Mapa Digital de México en línea es una aplicación web con una interfaz gráfica amigable con el usuario.

 Al ingresar a ella mediante el sitio del Banco Estatal de Proyectos de la Subsecretaría de Planeación [\(https://seplan.app.jalisco.gob.mx/proyecta/](https://seplan.app.jalisco.gob.mx/proyecta/) ) presenta un tutorial con una pequeña descripción de las herramientas que contiene el sistema.

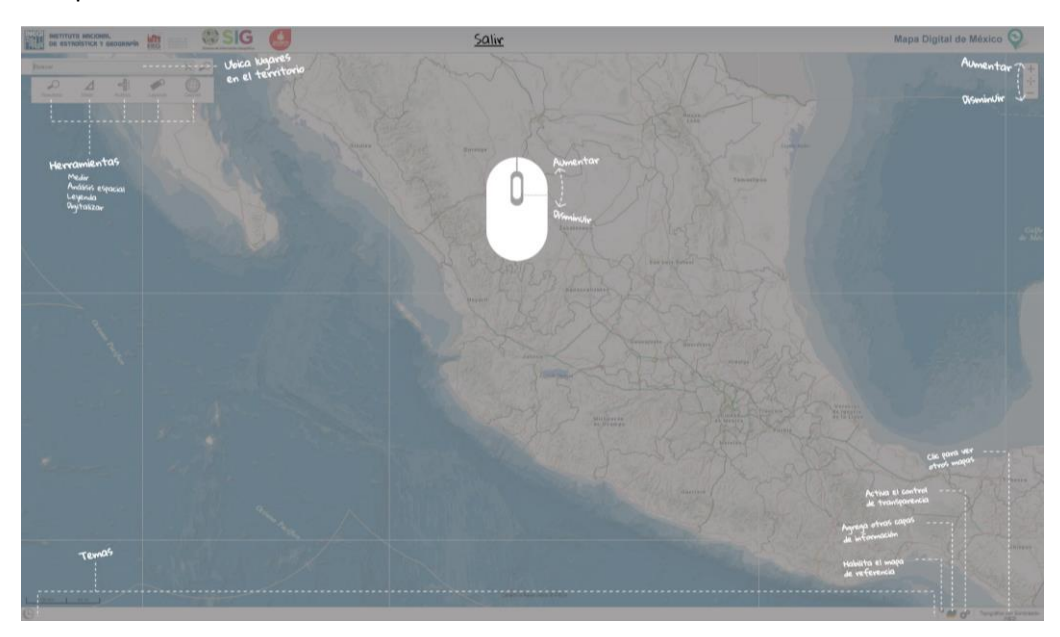

**Ilustración 1. Pantalla principal.**

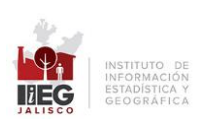

#### <span id="page-5-0"></span>**PARTES DE LA APLICACIÓN**

Mapa Digital de México en línea contiene distintas herramientas que permiten utilizar la aplicación de una manera eficiente

Algunas herramientas que se pueden encontrar son:

- 1. Buscar.
- 2. Barra de herramientas.
- 3. Identificar.
- 4. Área de control de escala y desplazamiento.
- 5. Mapa de Referencia.
- 6. Acceso y control de capas de información.
- 7. Acceso a capas activas.
- 8. Mapas Base.

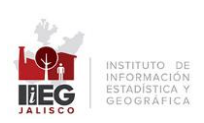

## 1. Buscar.

<span id="page-6-0"></span>Con esta herramienta se pueden realizar búsquedas a la información que hay en la plataforma, para ello es necesario ingresar el texto que se desea encontrar en el recuadro *Buscar.*

A continuación, el sistema muestra un listado de los resultados catalogados según el tipo. Cabe mencionar que la información que devuelve como resultado, es la que encontró el sistema en el Estado de Jalisco.

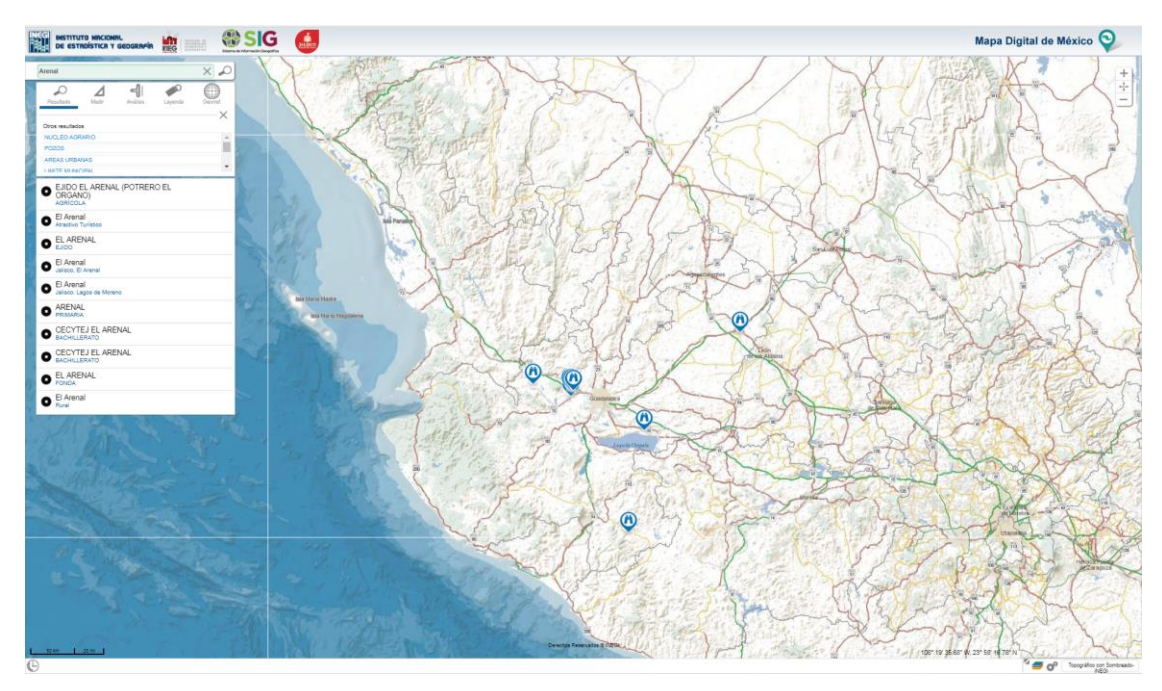

**Ilustración 2. Buscar.**

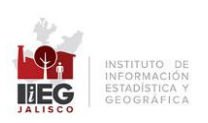

## 2. Barra de Herramientas

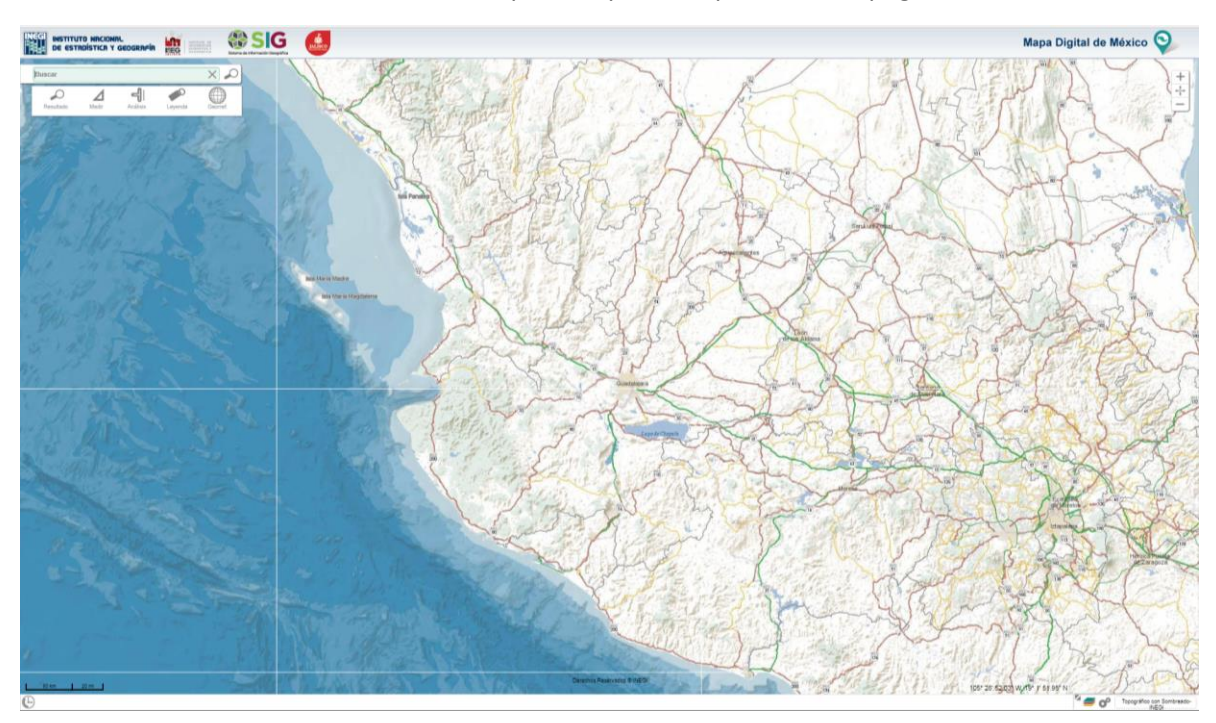

<span id="page-7-0"></span>La *Barra de herramientas* se encuentra en la parte superior izquierda de la página.

**Ilustración 4. Barra de Herramientas Básicas.**

Es importante mencionar qué si el cursor del mouse no está sobre la barra, ésta se oculta.

Mediante la barra se pueden realizar mediciones, cruces de información, consulta del tipo de representación, georreferencias (se pueden compartir mediante archivos kml<sup>1</sup>).

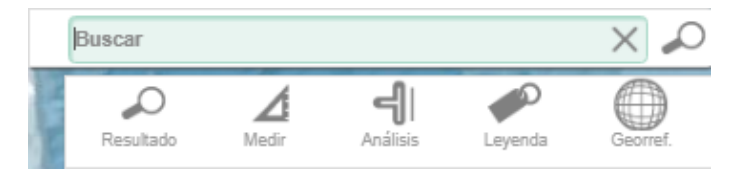

**Ilustración 5. Íconos de la Barra de Herramientas.**

KML (del acrónimo en inglés Keyhole Markup Lenguage) es un lenguaje de mercado basado en XML para representar datos geográficos en tres dimensiones.

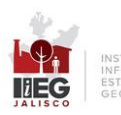

#### 2.1 Resultado

<span id="page-8-0"></span>Después de ingresar un texto en el recuadro *Buscar*, seleccione la herramienta *Resultado*, la cual se encuentra con el ícono  $\varphi$  dentro de la barra de herramientas.

El sistema muestra un listado con el resultado obtenido con la base en los diferentes tipos encontrados: estos pueden ser: límite municipal, camino, carretera, acuífero, nombre de calle, entre otros.

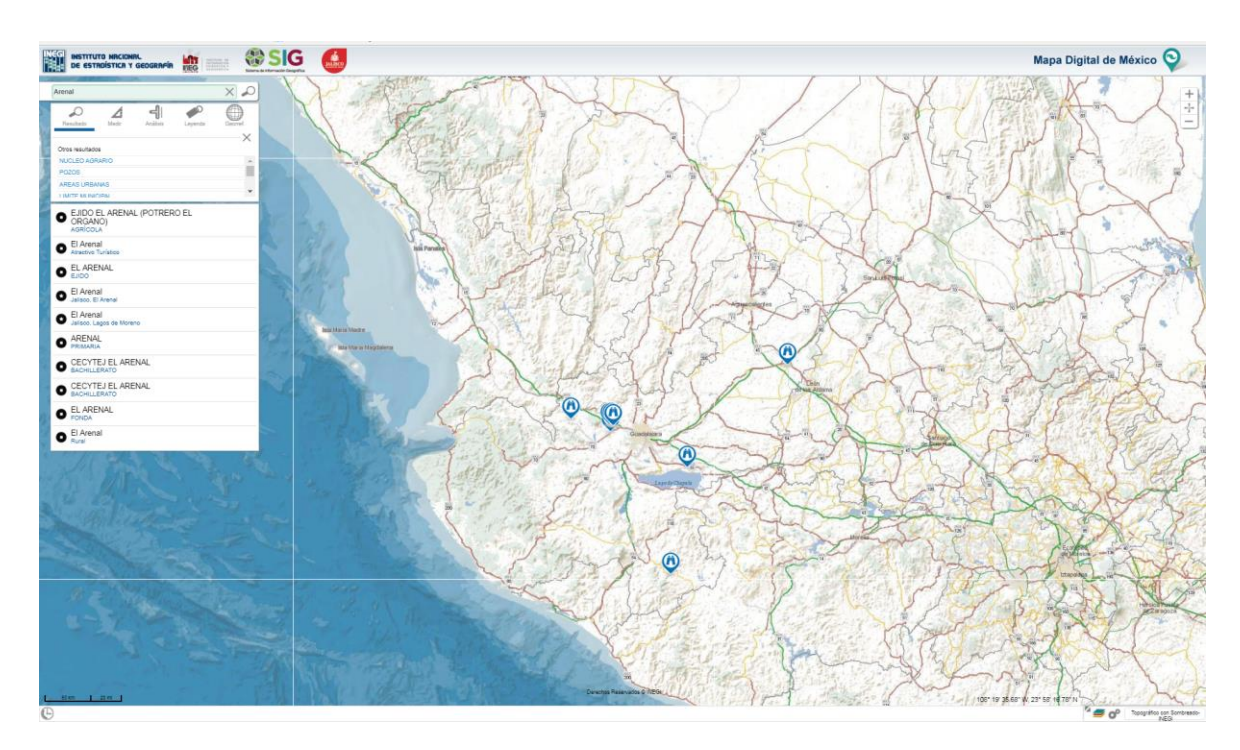

**Ilustración 6. Muestra resultados por tipo.**

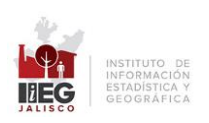

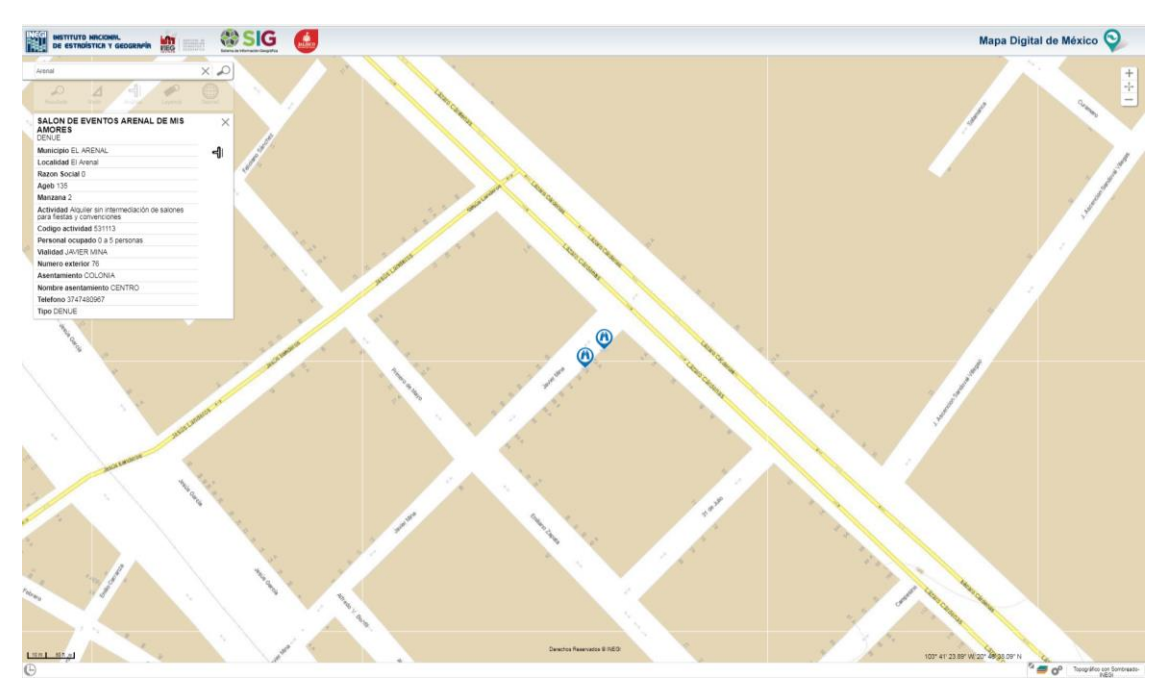

Al dar clic en algún resultado se despliegan sus atributos.

**Ilustración 7. Muestra los atributos del resultado seleccionado.**

## 2.2 Medir.

<span id="page-9-0"></span>Esta herramienta permite realizar mediciones con el sistema métrico decimal y con el sistema inglés.

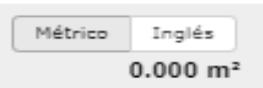

La medición se puede realizar por *área* o *distancia.* 

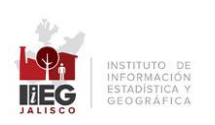

La precisión de la medición depende del nivel de acercamiento; a mayor nivel de acercamiento, mayor precisión.

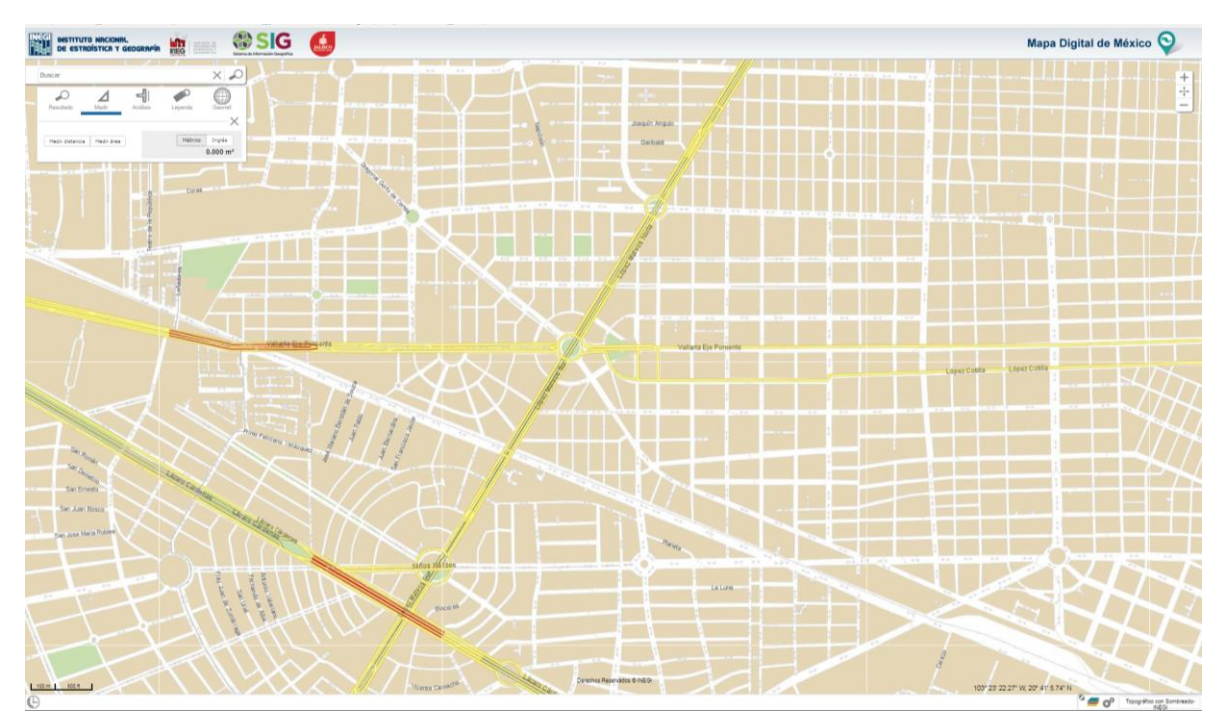

**Ilustración 2. Herramienta medir.**

También es posible modificar el nombre de cada medición que se haya realizado; para ello, basta con dar clic sobre el lápiz que aparece en el recuadro de la medición y a continuación registra el nuevo nombre donde aparece el cursor.

Distancia 1 710.765 m

 $\times$ 

Si se desea eliminar alguna medición, tanto lineal como de área, basta con seleccionar el botón  $\times$  ubicado del lado derecho del recuadro de la medición.

$$
\searrow \angle \text{ Distance in } 1
$$

 $\times$ 

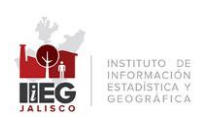

#### *2.2.1. Medir Área.*

<span id="page-11-0"></span>Para obtener la superficie de un polígono, basta con seleccionar la herramienta *Medir área*, después se traza el polígono del área que se desea medir dentro del mapa y finaliza dando doble clic en el último vértice deseado.

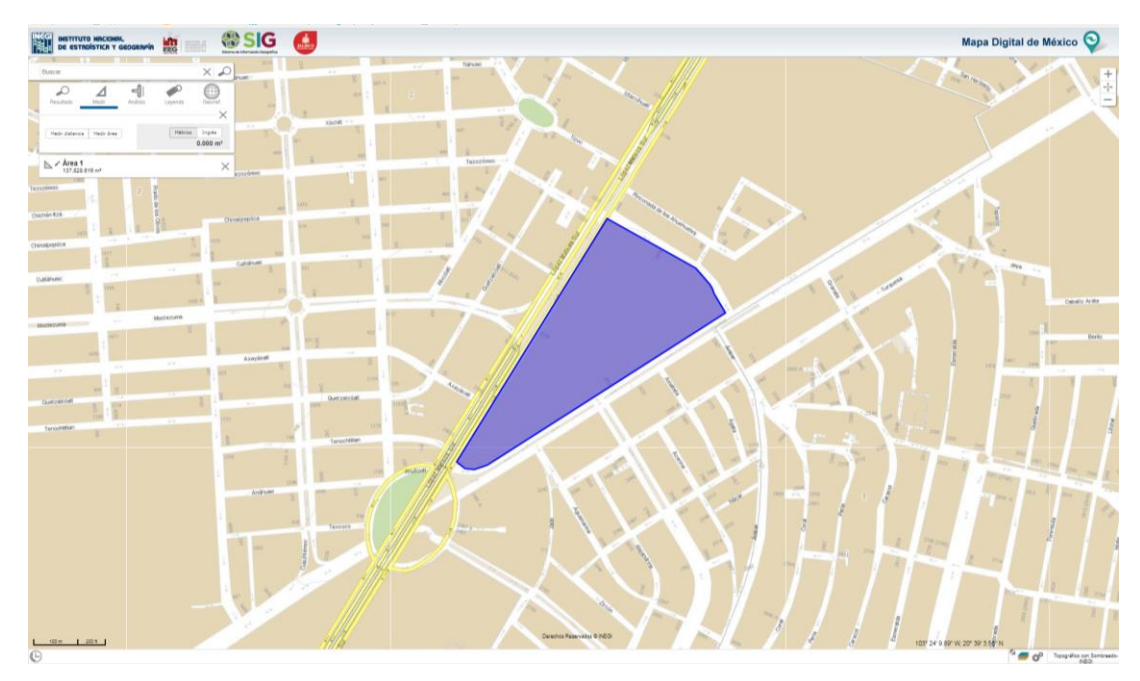

El sistema resalta el polígono trazado y arroja el resultado.

**Ilustración 3. Ejemplo de medir un área**

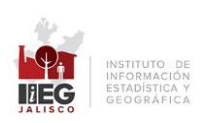

Una vez ejecutada la operación, es posible realizar diversas acciones con el polígono trazado activando el menú contextual (botón derecho del mouse) y eligiendo la opción deseada; las acciones posibles son:

- Rotar
- Arrastrar
- Redimensionar
- Editar

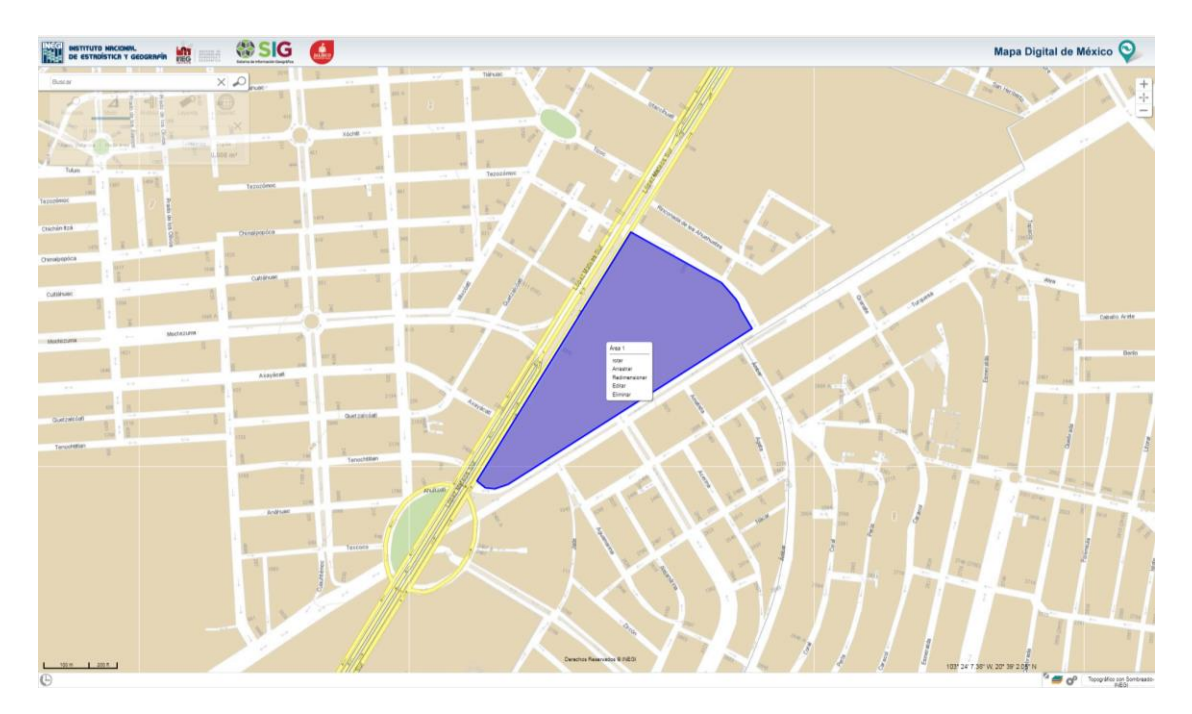

**Ilustración 4.** 

**Muestra las tareas adicionales que se puede hacer con los polígonos creados en la medición.**

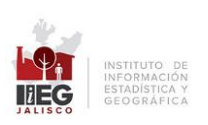

#### *2.2.2. Medir Distancia*

*.*

<span id="page-13-1"></span><span id="page-13-0"></span>Para obtener la distancia entre un punto y otro, basta con dar clic en el botón **Medir distancia** continuar el trazo dando clic en los vértices deseados y terminar con un clic en el punto final.

Al dar doble clic en el punto final, el sistema da como resultado la medición de la línea.

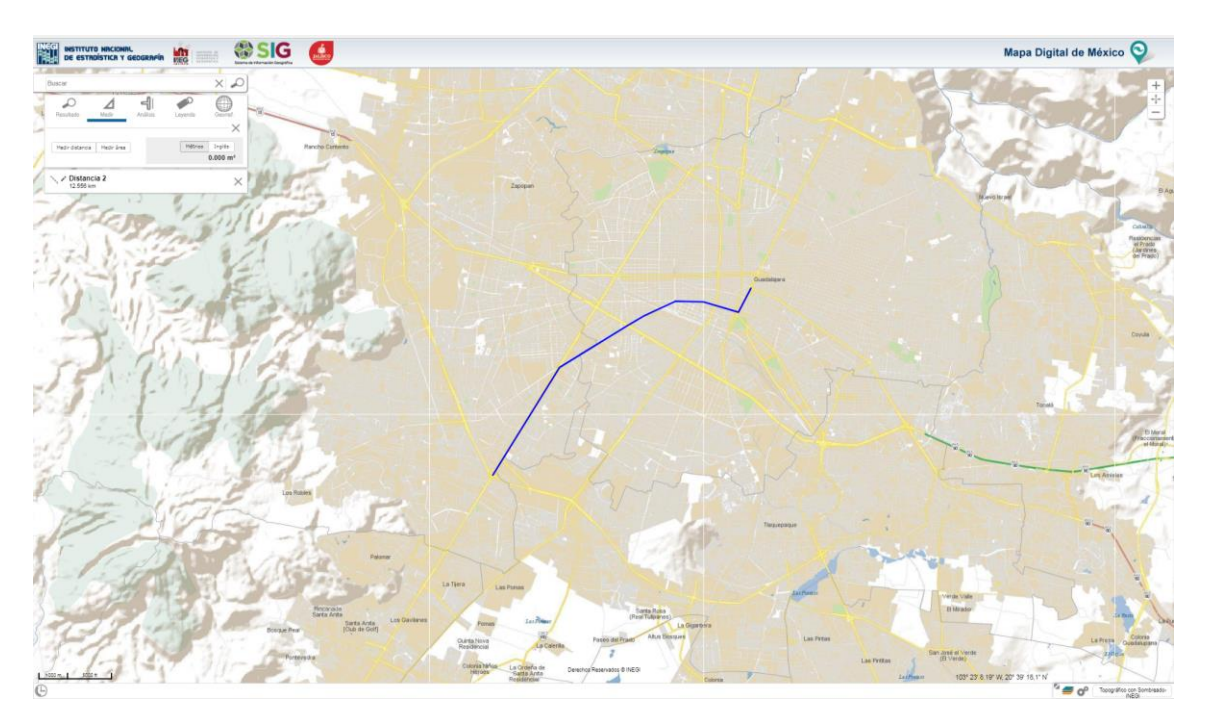

**Ilustración 5. Ejemplo de medición lineal.**

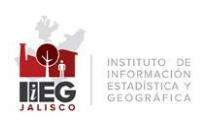

#### 2.3 Georref. (Digitalizar)

<span id="page-14-0"></span>Para poder digitalizar, primero se debe elegir la herramienta Digitalizar dando clic en el icono  $\qquad \qquad \bigoplus$ .

Posteriormente se debe seleccionar el tipo de objetos que se desean digitalizar, ya sean puntos, líneas o polígonos.

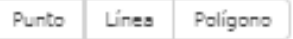

**Ilustración 6. Tipo de georreferencia.**

A continuación se debe realizar el trazo; una vez culmnado, el sistema abre una ventana en el cual se puede registrar el nombre o descropción del mismo. Se termina dando clic en *Aceptar*.

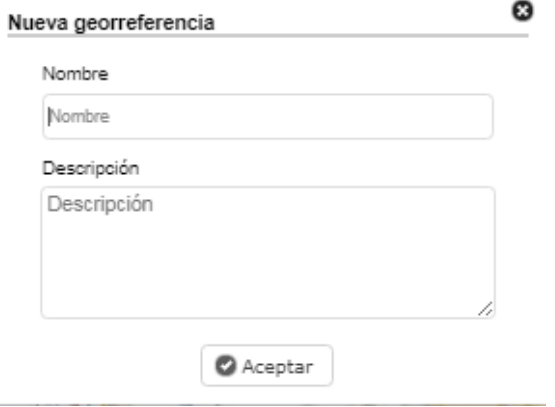

**Ilustración 13. Ventana.**

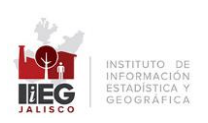

En caso de querer cargar un rasgo digitalizado (formato kml), se debe dar clic en la opción **Importar,** enseguida elegir la ruta donde se encuentra el archivo (no debe estar compactado) y abrirlo

Si se desea guardar el rasgo digitalizado, se debe seleccionar **Exportar;** el sistema descarga un archivo con extensión *.zip* que contiene un archivo con formato kml.

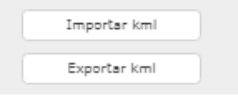

**Ilustración 14. Importar/Exportar.**

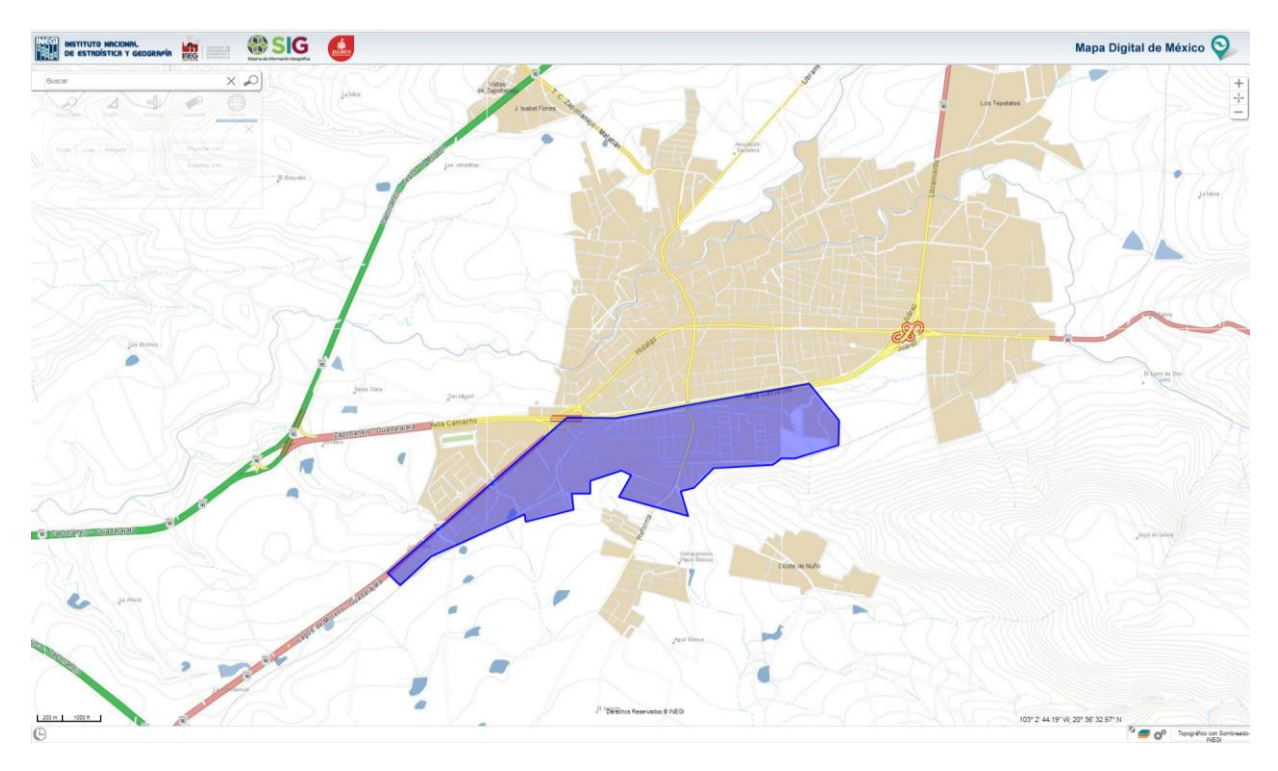

**Ilustración 15. Muestra cómo digitalizar un rasgo (área, línea o punto).**

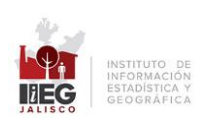

### 2.4 Análisis (áreas de influencia)

<span id="page-16-0"></span>A través de un punto, línea o polígono se pueden crear zonas de afectación a una distancia determinada, conocidas también como áreas de influencia o buffer.

Para crear un área de influencia se debe realizar primero una georreferencia (conforme a lo escrito en el apartado 2.3) y dar clic en el botón *Aceptar*.

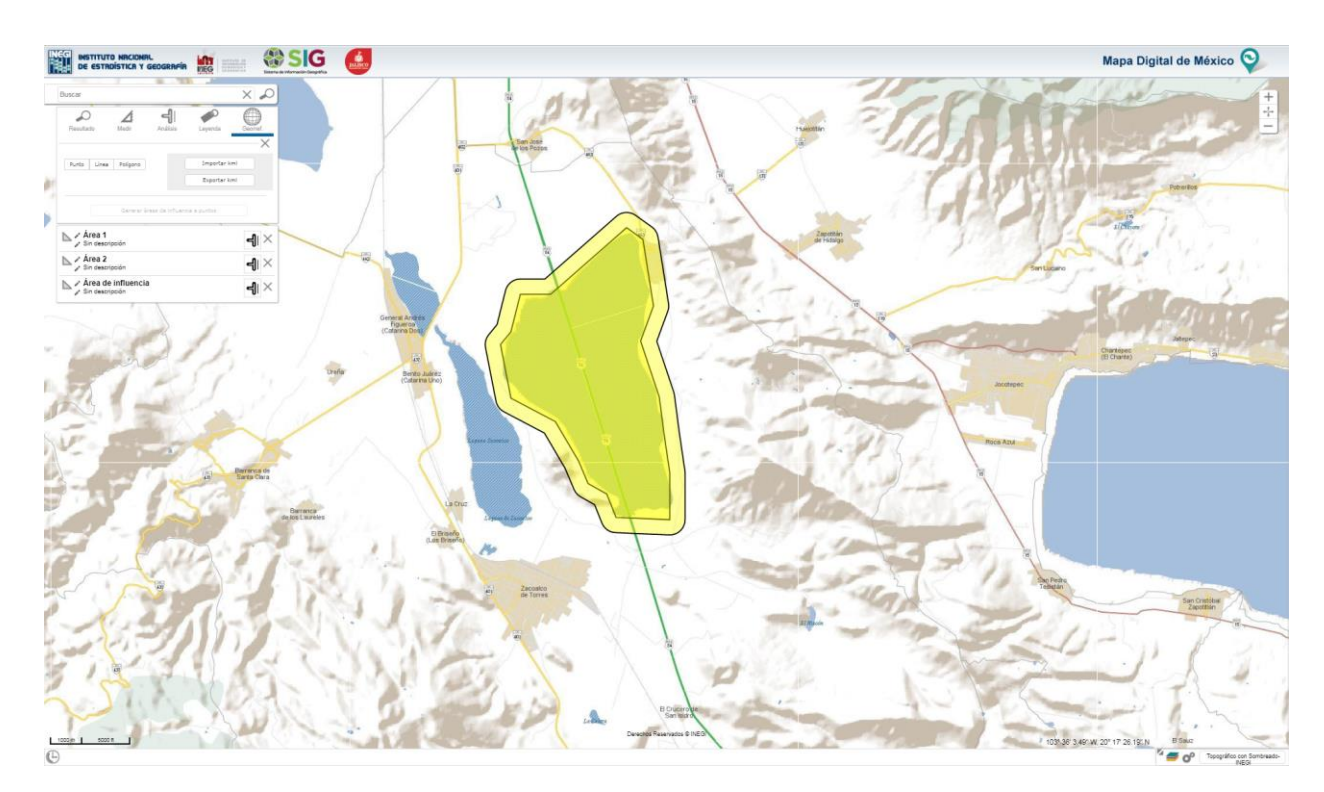

**Ilustración 16. Muestra cómo generar un área de influencia.**

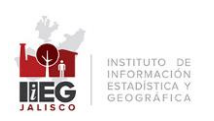

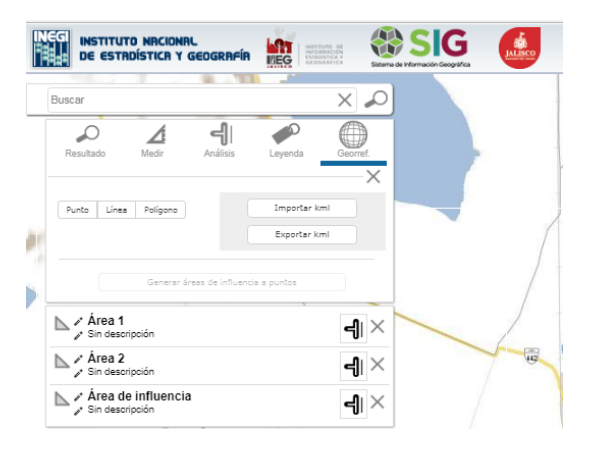

Se despliegan en la parte inferior del área de herramientas las georreferencias creadas.

**Ilustración 17. Lista.**

Dentro de ese listado, aparece el ícono correspondiente a las áreas de influencia  $\P$ , qué al dar clic en él, permite determinar el tamaño del área en metros.

El sistema permite crear todas las áreas de influencia que se consideren necesarias a partir de un punto determinado, y mediante su menú contextual rotar, arrastrar, redimensionar, editar o eliminar.

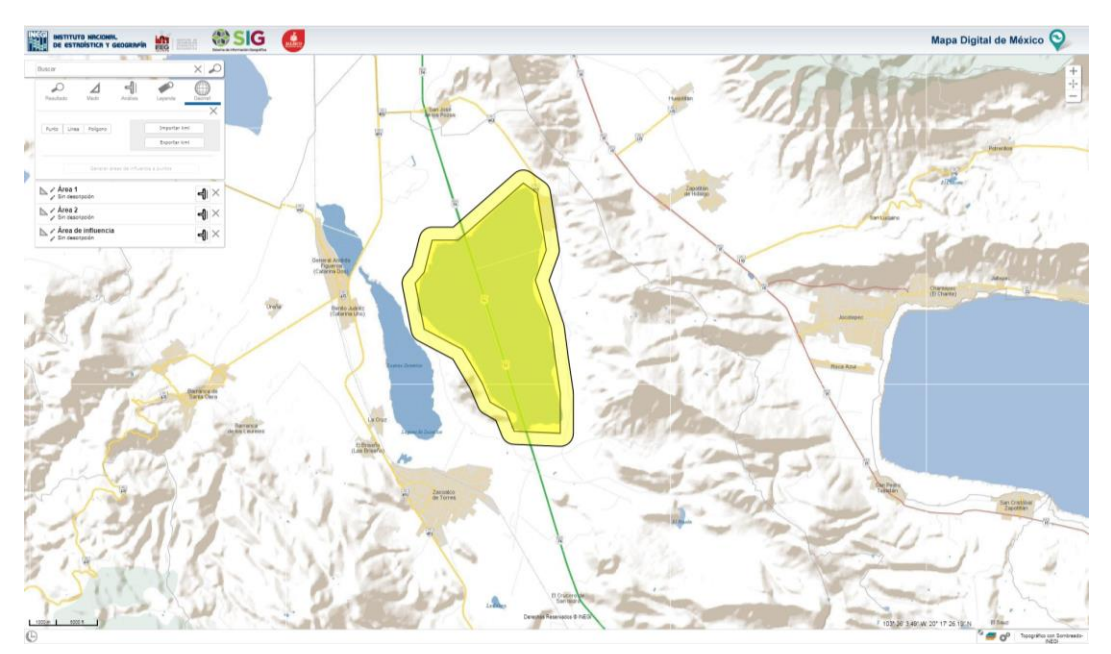

**Ilustración 18. Muestra un ejemplo de un área de influencia.**

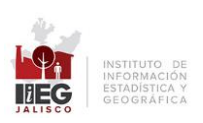

#### *2.4.1 Importar/Exportar kml*

<span id="page-18-0"></span>Esta herramienta permite importar o exportar el área de influencia en un archivo kml.

Para realzarlo, se debe dar clic en la opción **Importar**, en seguida elegir la ruta donde se encuentra el archivo kml, seleccionar el archivo y dar clic en *Aceptar.*

Si lo que se desea es exportar el área de influencia creada, se debe dar clic en el botón **Exportar**, mediante el cual el sistema descarga un archivo con extensión .zip y lo guarda en la ruta de descarga que tenga configurada en su navegador.

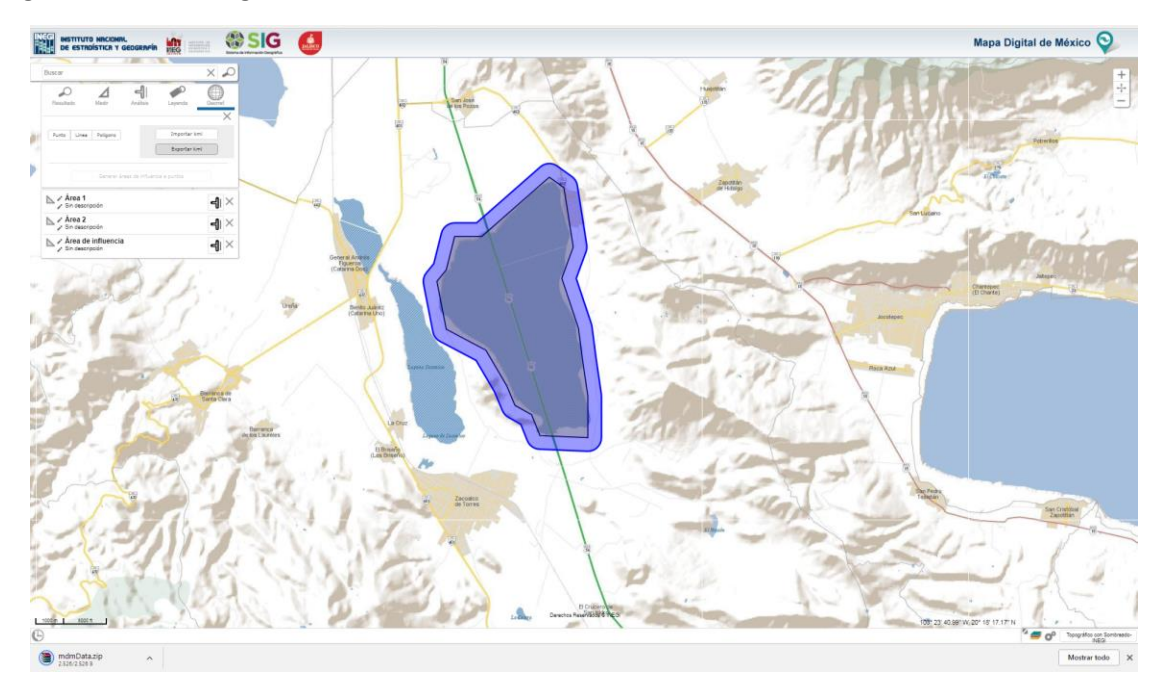

**Ilustración 19. Muestra cómo se exporta en un archivo kml el área de influencia creada.**

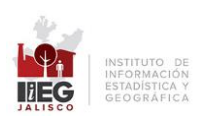

#### *2.4.2 Cruce de información*

<span id="page-19-0"></span>El sistema permite realzar "cruce de información" de las áreas de influencia creadas; para ello, inicie seleccionando el ícono de **Análisis**.

Enseguida el sistema muestra las áreas creadas y en la parte inferior de cada una de ellas un combo de capas de información.

**Nota:** Las capas tienen que estar prendidas para que el sistema pueda hacer la consulta de la información que hay en el lugar deseado.

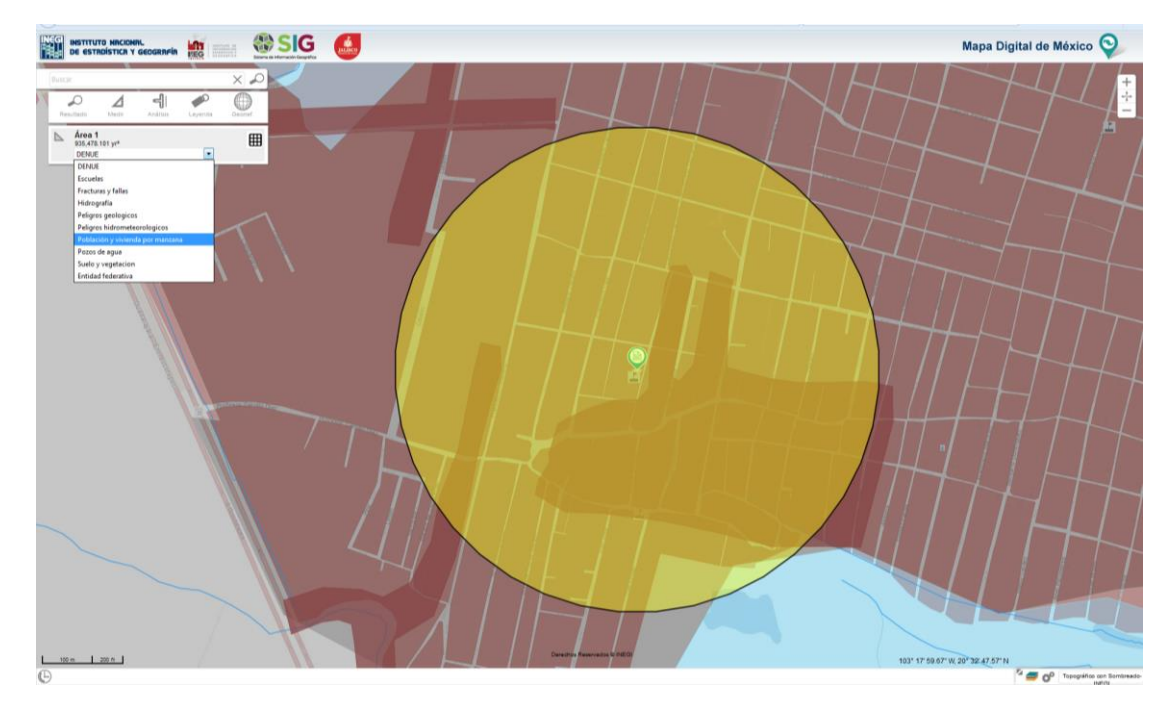

**Ilustración 20. Muestra un cruce de información del área de influencia creada con la capa de** *Población y vivienda por manzana.*

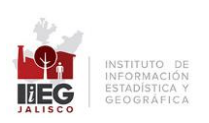

Continúe seleccionando en el combo la capa de información con la que se desea realizar el cruce, y dé clic en el ícono **Procesar Selección** representado por una rejilla ubicada en el lado derecho; se despliega un listado con la información resultante.

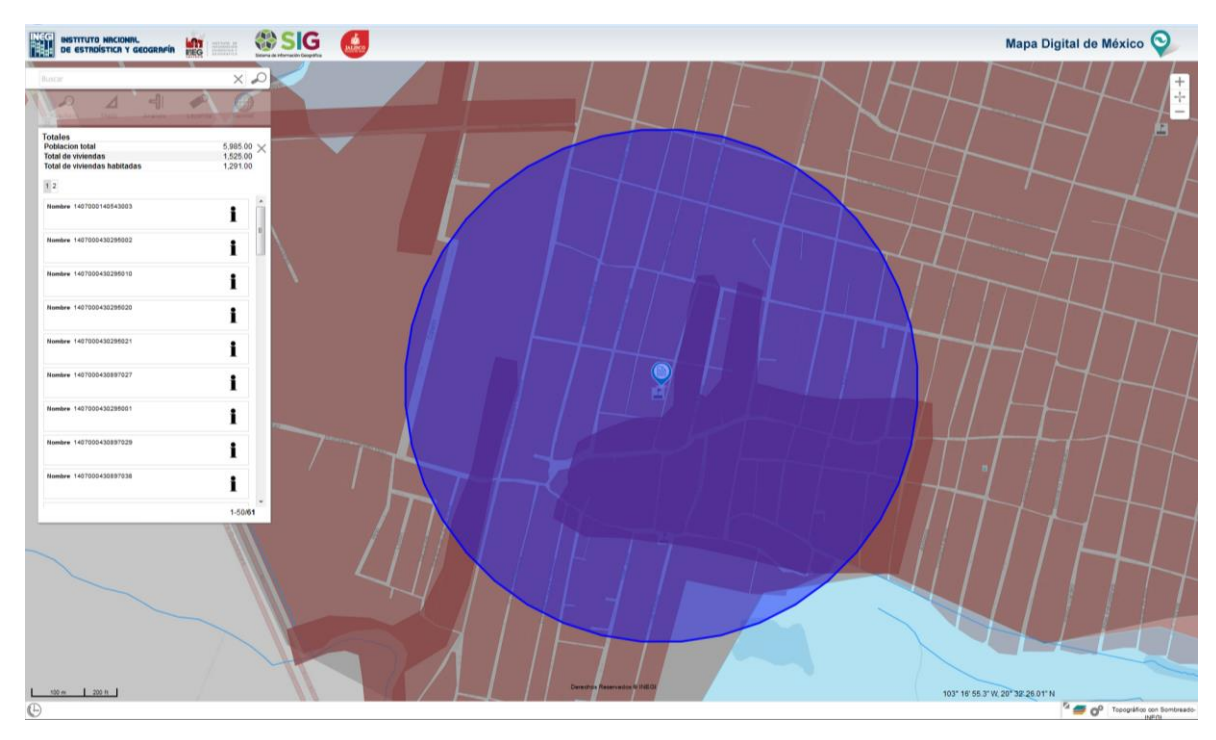

**Ilustración 21. Resultado después del cruce de información de la capa con el área de influencia creada.**

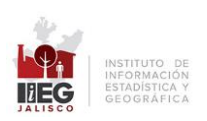

## <span id="page-21-0"></span>2.5 Leyenda.

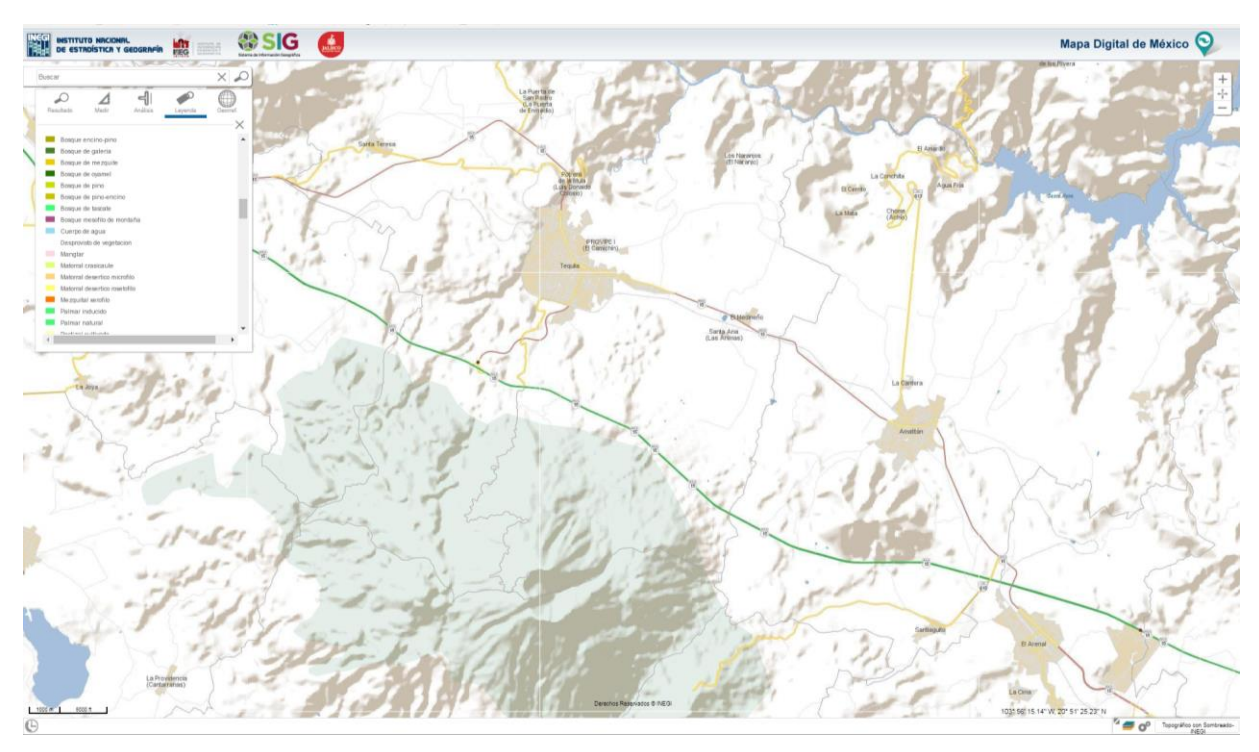

Esta herramienta muestra la simbología de acuerdo a las capas activas en el mapa

**Ilustración 22. Simbología.**

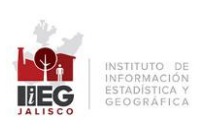

## 3. IDENTIFICAR

<span id="page-22-0"></span>Muestra la información del punto seleccionado dentro del mapa, por ejemplo: coordenadas, numero de manzana, fraccionamiento, localidad, municipio, estado, etc., o bien los datos disponibles si se elige una capa de información.

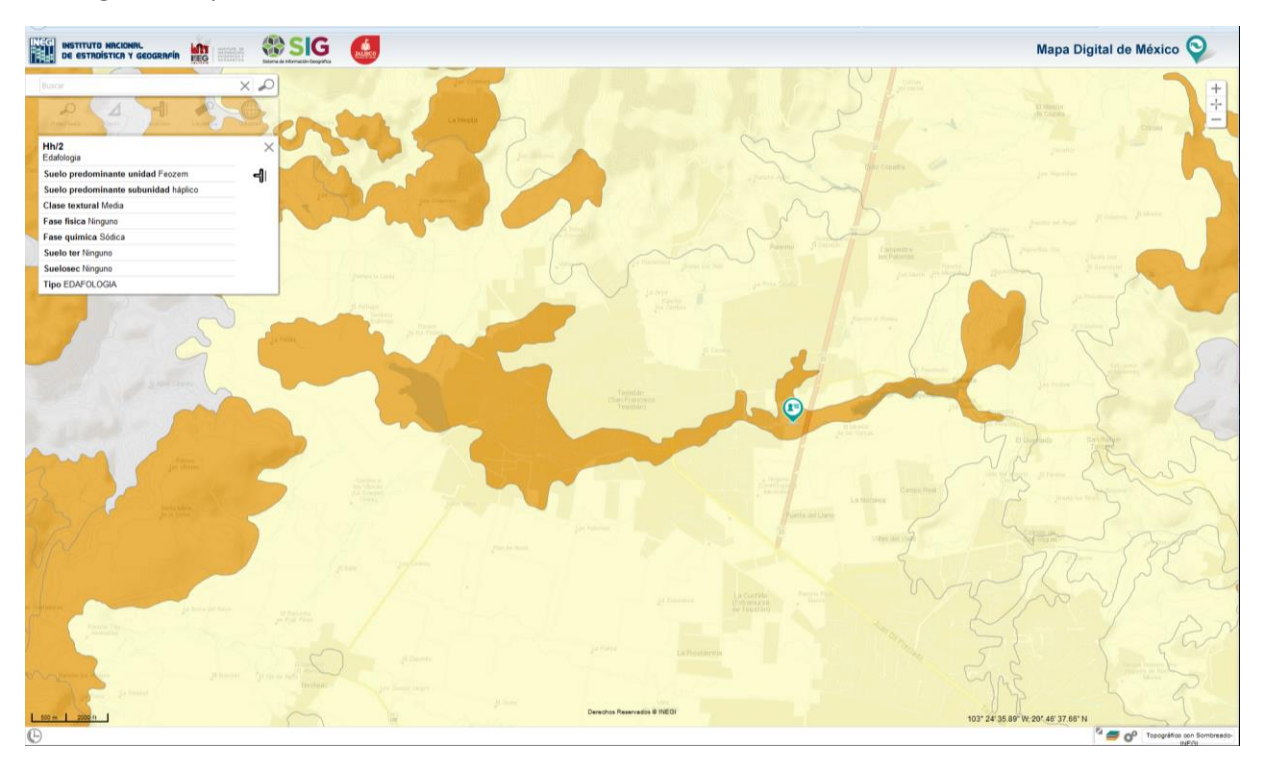

**Ilustración 26. Muestra los atributos del rasgo seleccionado.**

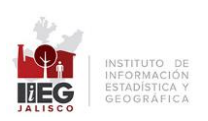

# <span id="page-23-0"></span>4. ÁREA DE CONTROL DE ESCALA Y DESPLAZAMIENTOS

El área de control de escala permite visualizar el mapa a menor o mayor escala.

Para desplazarse en el mapa basta con dar clic con el botón izquierdo del mouse; de manera simultánea realiza el desplazamiento en dirección deseada.

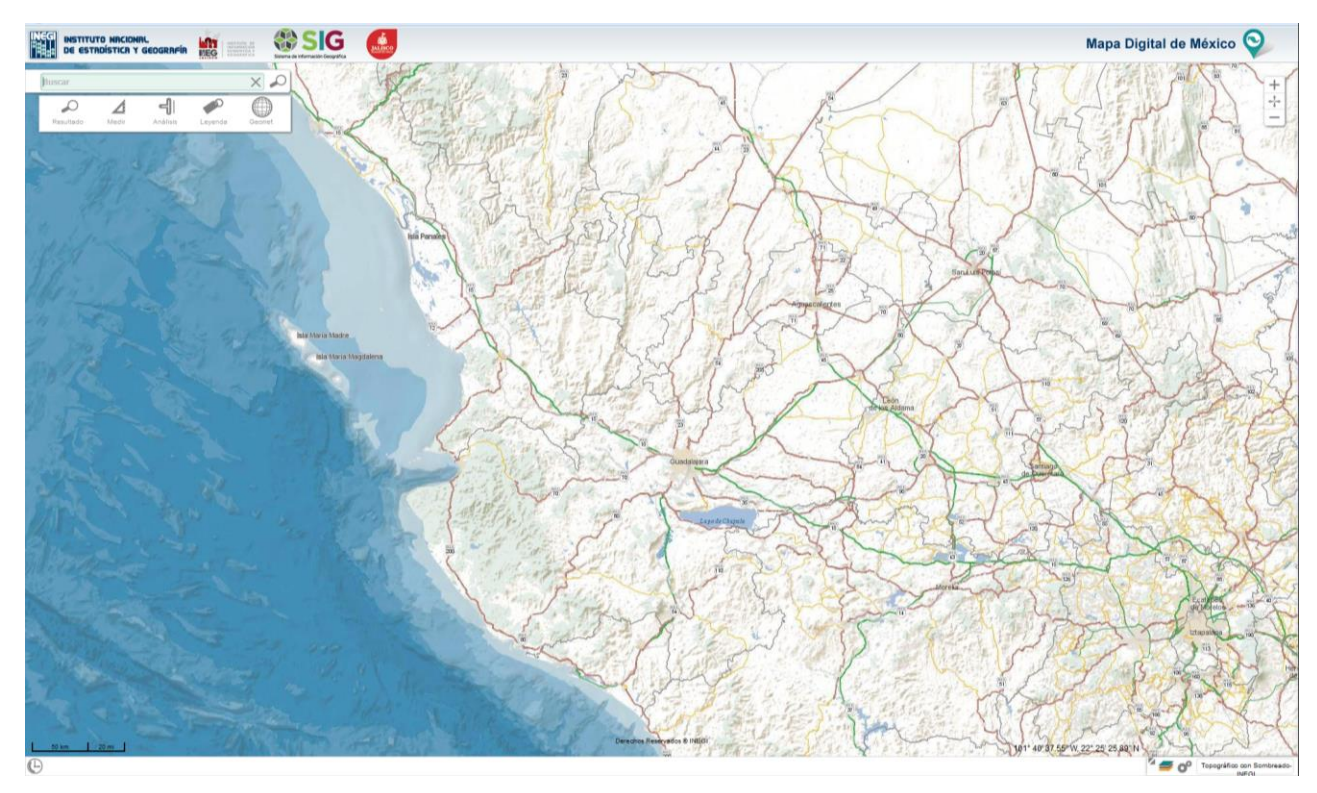

La escala se puede visualizar en el gráfico en la parte inferior izquierda del mapa.

**Ilustración 27. Muestra Barra de Control de Escalas.**

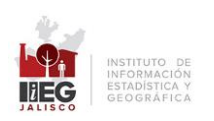

#### <span id="page-24-0"></span>4.1 Acercar

Realiza acercamientos en el mapa; cada vez que se da clic en el ícono, se obtiene una mayor escala del mapa.

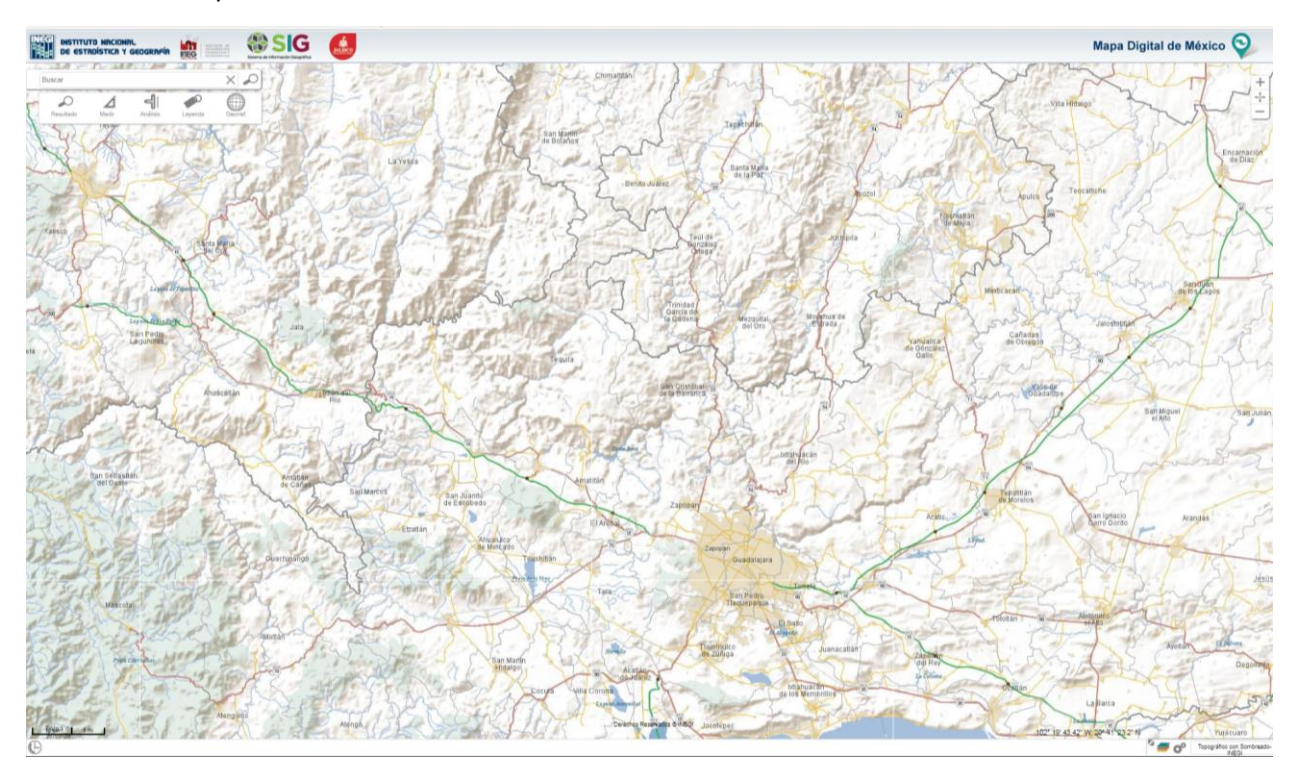

**Ilustración 28. Muestra el mapa a menor escala gráfica.**

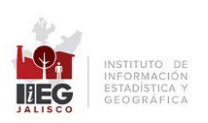

## 4.2 Alejar

<span id="page-25-0"></span>Realiza alejamientos en el mapa; cada vez que se da clic en el ícono, se obtiene a menos escala del mapa.

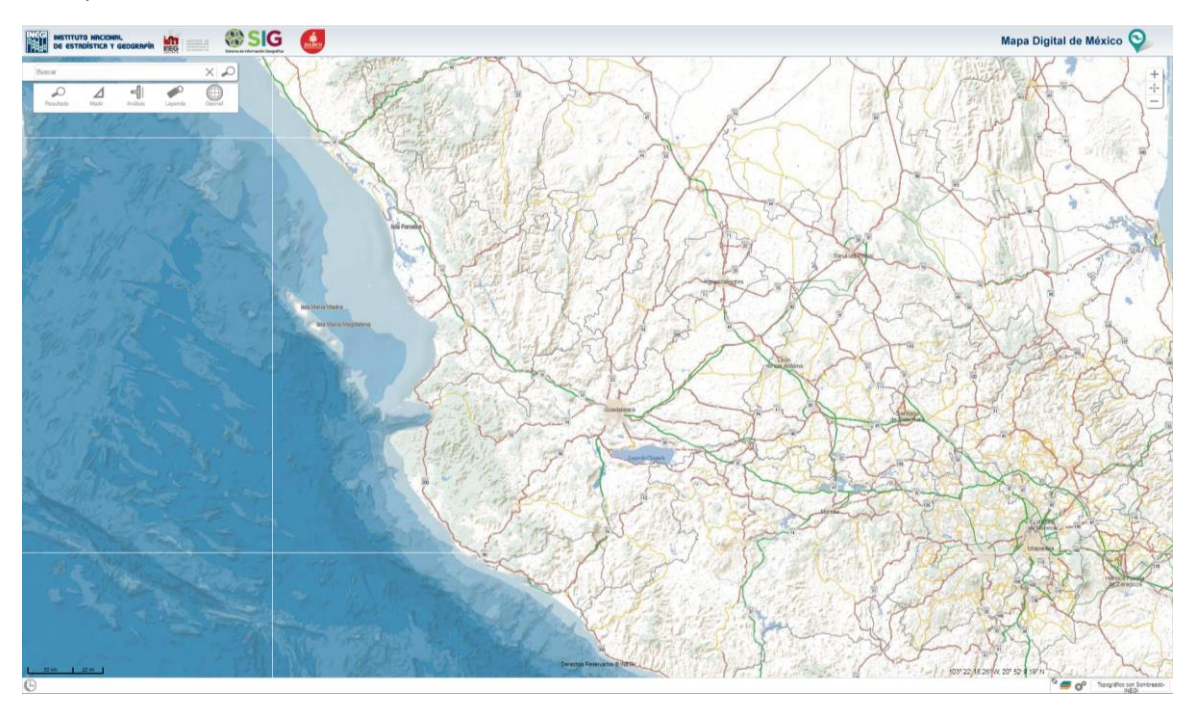

**Ilustración 29. Muestra el mapa a mayor escala gráfica.**

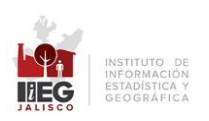

## 4.3 Mapa Completo (Extend)

<span id="page-26-0"></span>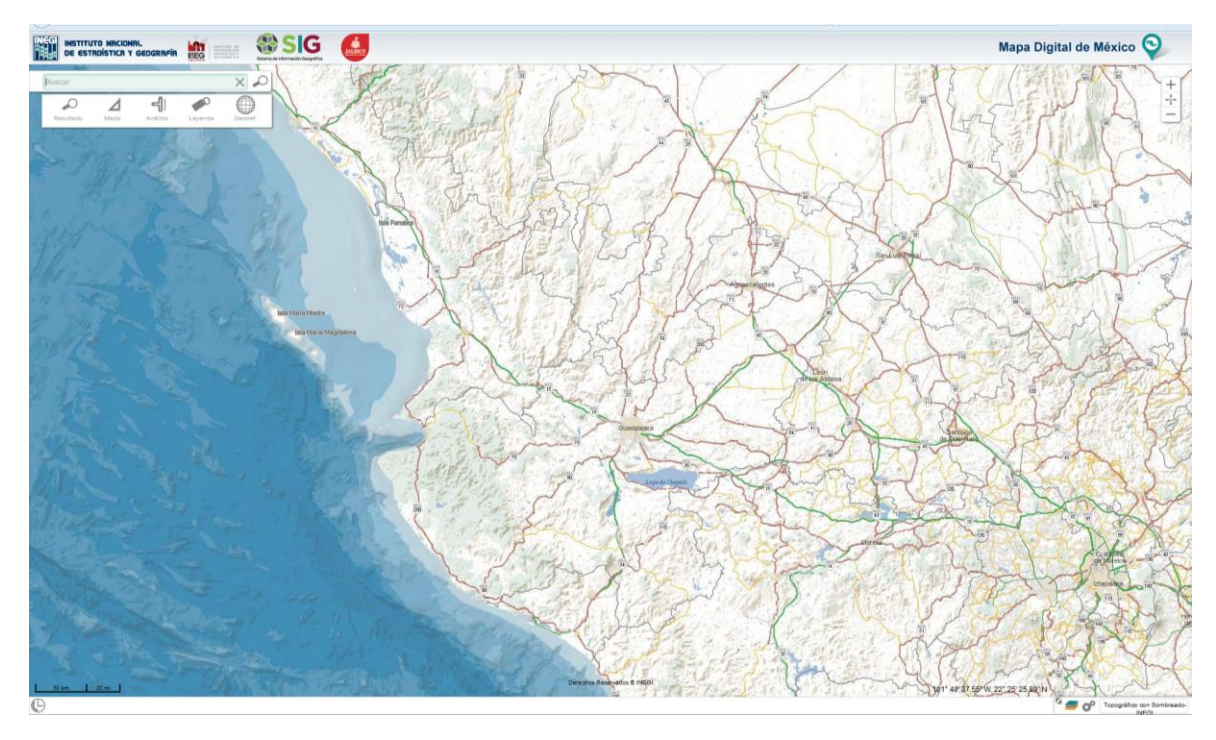

Permite visualizar todo el mapa del Estado de Jalisco con un solo clic.

**Ilustración 30. Muestra el mapa en su totalidad.**

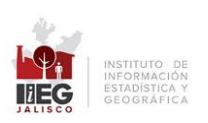

## <span id="page-27-0"></span>5. MAPA DE REFERENCIA.

Permite ubicar en el mapa la zona que se está explorando.

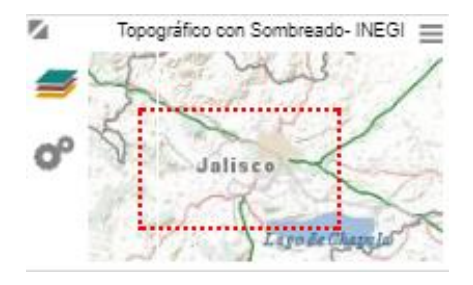

**Ilustración 31. Muestra la ubicación de la vista actual en el mapa.**

## 6. ACCESO Y CONTROL DE LAS CAPAS DE INFORMACIÓN.

<span id="page-27-1"></span>El sistema permite activar las capas de información desde el icono ■ ubicado a la izquierda de la plataforma y despliega una ventana con el acervo de capas disponible, ordenadas por tema.

Del lado derecho de la ventana se pueden observar las capas de la información que se encuentran activas.

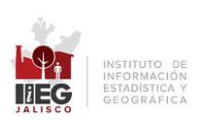

| Buscar:<br>Nombre de capa o sinónimo<br>Cartografía base<br>Cabeceras municipales, INEOI<br>(ii) Cuerpos de agua, SIATL, INEGI |    |                                                                                   |          |                                               |          |                                          |              |                                                                               |              |                                                   |        | Mapa Digital de México <sup>O</sup> |
|----------------------------------------------------------------------------------------------------|----|-----------------------------------------------------------------------------------|----------|-----------------------------------------------|----------|------------------------------------------|--------------|-------------------------------------------------------------------------------|--------------|---------------------------------------------------|--------|-------------------------------------|
|                                                                                                    |    |                                                                                   | $\times$ |                                               |          |                                          |              |                                                                               |              |                                                   |        | X                                   |
|                                                                                                    |    | Medio ambiente                                                                    |          | Desarrollo regional                           |          | Banco de proyectos del estado de Jalisco |              | Socioeconómico                                                                |              | Turismo, Cultura y Artesania                      |        |                                     |
|                                                                                                    | T. | Palgros Hitlomsteorológicos, UEPCyB,                                              |          | B Escuelas, SEJ, 2012                         | T        | 2013 Obras, SUBSEPLAN, 2013              | $\top$       | [ Links estatal, NEO)                                                         |              | T     Turismo pueblos mágicos, IIEO 2016          | $\top$ |                                     |
|                                                                                                    | T  | [ Pelgros Geológicos, UEPCyB, 2015                                                |          | Pozos de agua, CONAGUA, 2015                  | T        | Coras, SUBSEPLAN 2014 punto              | $\top$       | [ Limba municipal, NESI                                                       | T.           | [i] Cabeceras pueblos mágicos, IIEG 2016          | $\top$ |                                     |
| Limite municipal, IIEG, 2012                                                                                                   | T. | Bdafologia, INEOI, 1978                                                           |          | Flantas de tratamiento, CONAGUA, 2015         | T        | Chras, SUBSEPLAN 2014 poligono           | $\mathbb{T}$ | D Localidades urbanas y rurales, INEGI,                                       | T            | Costa Alegre, 180 2016                            | T      |                                     |
| Linke estatal, IEG, 2012                                                                                                    | T. | Areas Naturales Protegidas, SEMADET,                                              | т        | Conducto, INEGI, 2000                         | T        | Coras, SUBSEPLAN 2014 Inea               |              | T Colonia, NE, 2012                                                           | T            | Cabecera Costa Alegre, IEG 2016                   | т      |                                     |
| Hidrografía, SIATL                                                                                                    | T. | Acuñeros, CONAGUA, 2015                                                           | T B      | Aeródromo, IEO, 2012                          | T        |                                          |              | [] Silos de Interes, INEGI                                                    | T.           | Ribera de Chapala, IIEO 2018<br>Е                 | $\top$ |                                     |
| [i] Código de Edificación, IIEG, 2012                                                                                          | T. | El Humedales RAMSAR, CONANP, 2016                                                 |          | [ Lineas Eléctricas, INEGI, 2000              | T        |                                          |              | El Area Geoestadística Básica Urbanas.                                        | T            | [i] Cabecera Ribera de Chapala, IIEG 2018         | $\top$ |                                     |
| Helpsetos, IEO                                                                                                    |    | Silica de disposicion final de residuos                                           |          | [1] Pista de Aviación, IIEO.2012              | T        |                                          |              | [iii Directorio estadístico nacional de<br>unidades económicas (DENUE), INEGI | T.           | E Paisaje agavero, SEMAOET                        | $\top$ |                                     |
| Helpuertos ZMG, IIEG                                                                                                    |    | Terrenos planos, IIEG. 2016                                                       |          | Nucleos Agrarios, RAN                         | T        |                                          |              | 2018                                                                          |              | <sup>2</sup> Patrimonio histórico y cultural, SCJ | T      |                                     |
| Nombre de calles, IIEG, 2012                                                                                                   |    | Uso de Suelo y Vegetación, INEOI                                                  |          | Servicios de Salud, SSA, 2018                 | T        |                                          |              | E Población y vivienda por manzana urbana                                     | Π            |                                                   |        |                                     |
| Regiones, SUBSEPLAN, 2014                                                                                                    |    | Modelo Ecologico Geográfico Tentorial<br>de la Región Costa Alegre, SEMADET       |          | Bubastación electrica, INEGI                  | $\top$   |                                          |              | Entorno urbano por manzana 2010, INEG                                         | T            |                                                   |        |                                     |
| Caminos, IIEO, 2012                                                                                                    |    | Crdenamiento Ecologico Territorial Cabo                                           |          | U Vias Ferreas, INEOI, 2000                   | T        |                                          |              | Grado de marginación por colonia, INEOI                                       | T            |                                                   |        |                                     |
| Carreteras, IEG. 2012                                                                                                    |    | Chdanamianto Ecologico Tenttorial                                                 |          | Butas Zona Meropolitana Guadalajara.<br>SEMOV | T        |                                          |              | (ii) Grado de marginación por ageb, INEGI                                     | $\mathbb{T}$ |                                                   |        |                                     |
| Construcción, IIEO                                                                                                    |    |                                                                                   |          | Parques industriales, APIEJ 2014              | T        |                                          |              | Códigos postales, INEOI                                                       | IT.          |                                                   |        |                                     |
| Lindaros, IEG                                                                                                    |    | Ordenamiento Ecologico Territorial<br>Gomez Farias, SEMADET                       |          | Regionalización funcional, SEDATU 2015        | <b>T</b> |                                          |              |                                                                               |              |                                                   |        |                                     |
| D Manzanas, IIEO                                                                                                    |    | Crdenamiento Ecologico Tenitorial<br>Tiajomulco de Zuñiga, SEMADET                |          | [1] Regionalización potencial, SEDATU 2015    | T        |                                          |              |                                                                               |              |                                                   |        |                                     |
| Cortinas de presas, INEOI                                                                                                    |    | Crdenamiento Ecologico Territorial                                                | ΙT       | El Polgonos de contención urbana, CONAVI      | $\top$   |                                          |              |                                                                               |              |                                                   |        |                                     |
| Presas y bordos, INEGI                                                                                                    |    | Crdenamiento Ecologico Tenitorial<br>Zapopan, SEMADET                             |          |                                               |          |                                          |              |                                                                               |              |                                                   |        |                                     |
| Il Nombres de Rios y Arroyos, INEGI                                                                                            | T  | Crdenamiento Ecologico Tentorial<br>Zapotian, SEMADET                             | $\top$   |                                               |          |                                          |              |                                                                               |              |                                                   |        |                                     |
| Areas urbanas, INEOI                                                                                                    | T  | Programa de Ordenamiento Essisgiso<br>Territorial de la Region Costa Alegre,<br>× | T        |                                               |          |                                          |              |                                                                               |              |                                                   |        |                                     |
|                                                                                                    |    | SEMADET                                                                           | T        |                                               |          |                                          |              |                                                                               |              |                                                   |        |                                     |
|                                                                                                    |    | Programa de Ordenamiento Ecologico                                                |          |                                               |          |                                          |              |                                                                               |              |                                                   |        |                                     |
|                                                                                                    |    | Programas Municipales de Desarrollo<br>Urbano, Gobiernos municipales              | LT.      |                                               |          |                                          |              |                                                                               |              |                                                   |        |                                     |
|                                                                                                    |    | El Exeporación, FIPRODEFO 2018                                                    | T        |                                               |          |                                          |              |                                                                               |              |                                                   |        |                                     |
|                                                                                                    |    | III Humedad, FIPRODEFO 2018                                                       | T        |                                               |          |                                          |              |                                                                               |              |                                                   |        |                                     |
|                                                                                                    |    | El Insolación, FIPRODEFO 2018                                                     | $\top$   |                                               |          |                                          |              |                                                                               |              |                                                   |        |                                     |
|                                                                                                    |    | [i] Intemperisms FIPRODEFO 2018                                                   | T        |                                               |          |                                          |              |                                                                               |              |                                                   |        |                                     |
|                                                                                                    |    | Precipitación, FIPRODEFO 2018                                                     | T        |                                               |          |                                          |              |                                                                               |              |                                                   |        |                                     |
|                                                                                                    |    | El Temperatura, FIPRODEFO 2018                                                    | T        |                                               |          |                                          |              |                                                                               |              |                                                   |        |                                     |
|                                                                                                    |    | Cuences, INEGI                                                                    | T.       |                                               |          |                                          |              |                                                                               |              |                                                   |        |                                     |
|                                                                                                    |    | Subcuencas, INEGI                                                                 | T        |                                               |          |                                          |              |                                                                               |              |                                                   |        |                                     |
|                                                                                                    |    | III Microcuencas, FIRCO 2008                                                      | T        |                                               |          |                                          |              |                                                                               |              |                                                   |        |                                     |
|                                                                                                    |    | Geologia, INEGI 1978                                                              | T.       |                                               |          |                                          |              |                                                                               |              |                                                   |        |                                     |
|                                                                                                    |    | Recarge de acuñeros, IIEO 2001<br>Fallas y fracturas diques, INEGI 1976           | $\top$   |                                               |          |                                          |              |                                                                               |              |                                                   |        |                                     |
|                                                                                                    |    |                                                                                   | T        |                                               |          |                                          |              |                                                                               |              |                                                   |        |                                     |

**Ilustración 32. Ventana donde se muestra las capas de información disponibles en Mapa Digital.**

También se pueden realizar búsquedas de las capas de información; basta con introducir el texto en el apartado que se encuentra en la parte superior izquierda de la ventana.

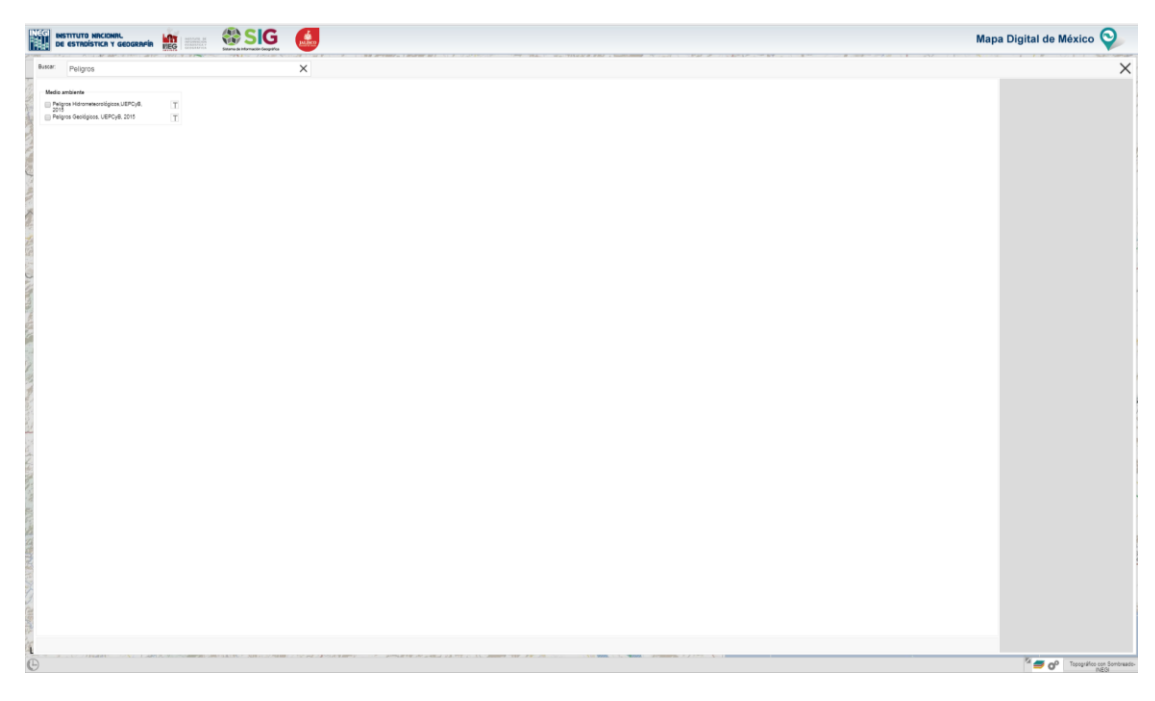

**Ilustración 33. Ejemplo de la búsqueda de una capa de información.**

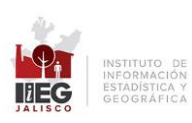

# 7. ACCESO A CAPAS ACTIVAS.

<span id="page-29-0"></span>Al dar clic sobre el ícono  $\bullet$ , el sistema permite modificar la transparencia de la capa de información que se encuentra; tambien permite activar/desactivar o eliminar capas de la visualización.

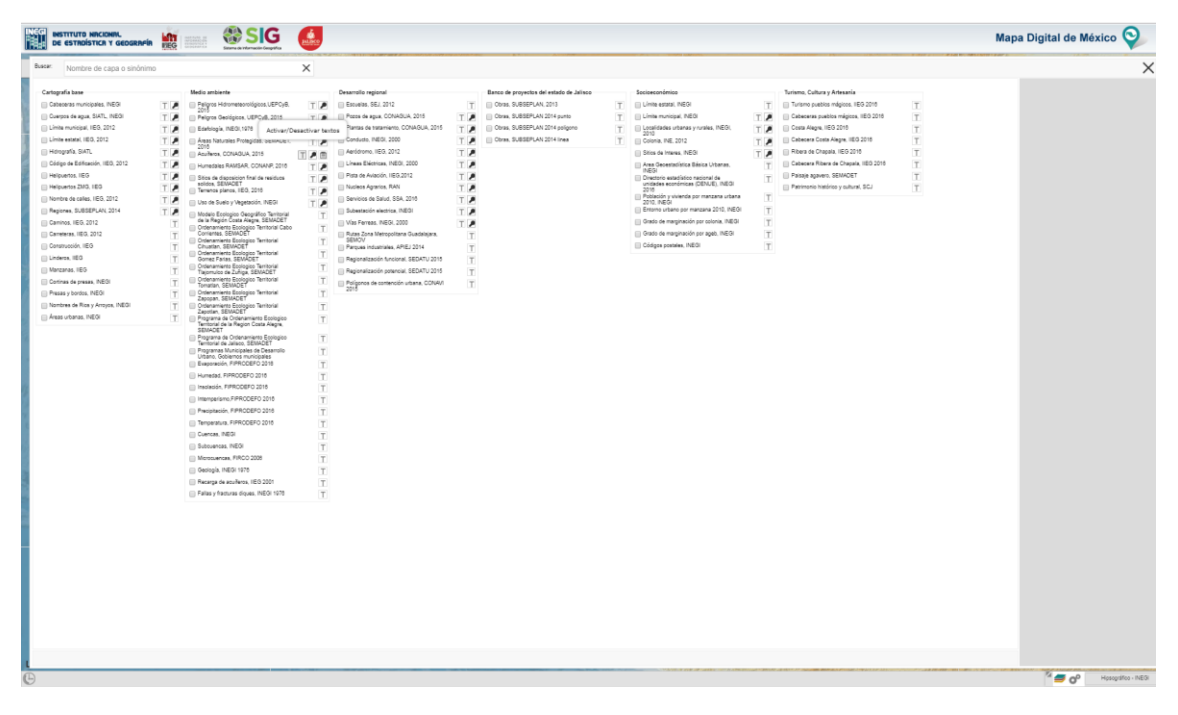

**Ilustración 34. Muestra la herramienta para manipular las capas de información.**

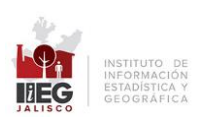

## 8. MAPA BASE

<span id="page-30-0"></span>Permite utilizar mapas base de información de diversos temas generados en el Instituto (Hipsográfico, Mosaico de Ortofotos, topográfico con y sin sombreado). También se pueden utilizar los mapas generados por otras fuentes tales como Open Street Map Satélite y Esri map.

El mapa base que el sistema tiene por default es el mapa Topográfico sin sombreado (INEGI).

Al posicionar el cursor del mouse sobre el nombre del mapa base que se encuentra en la esquina inferior derecha de Mapa Digital, el sistema muestra una breve descripción de información que contiene; ello aplica únicamente para los mapas generados por el Instituto.

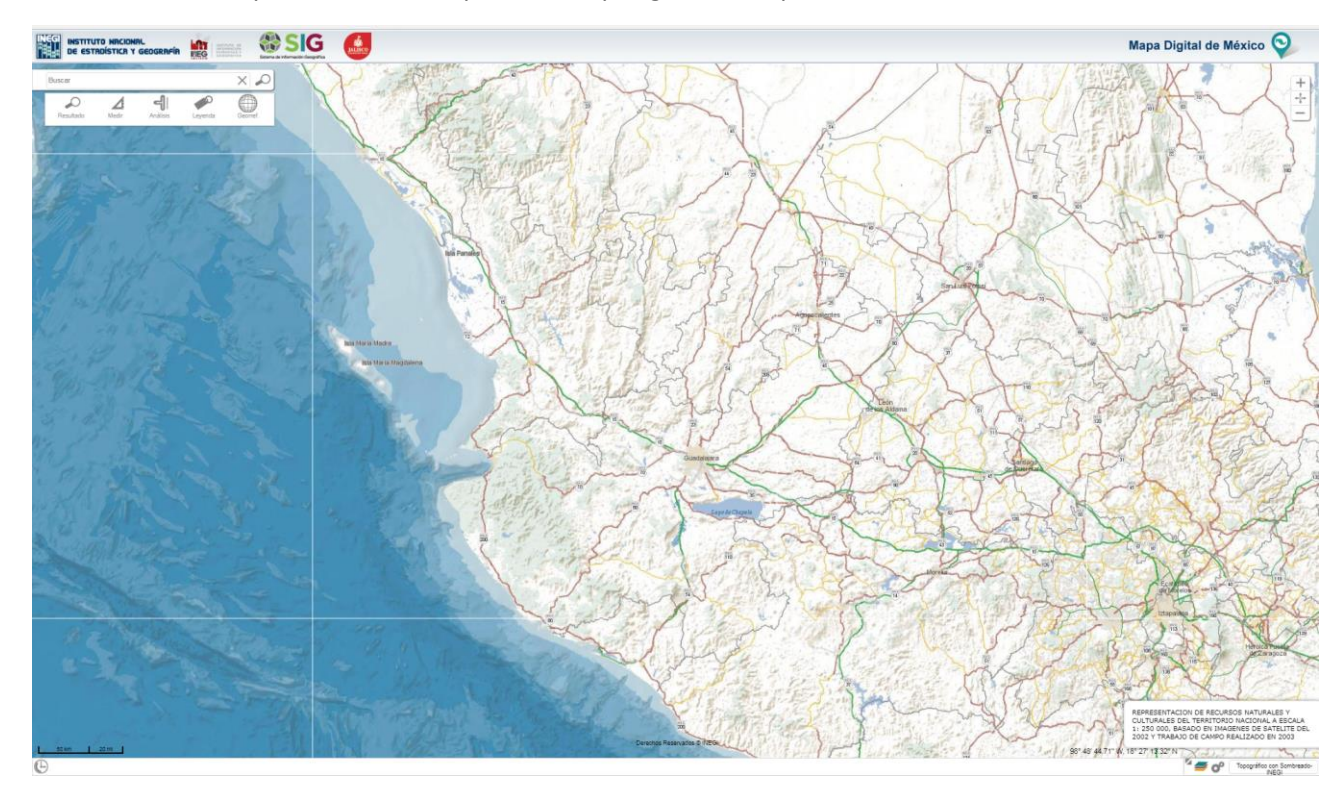

**Ilustración 35. Descripción del mapa base activo.**

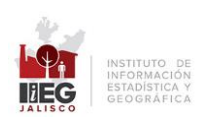

Al dar clic en la esquina inferior derecha del sistema, se despliega el catálogo de los mapas base existentes; para deslazarse por el mismo se puede utilizar la fecha inferior y superior, o bien el scroll del mouse.

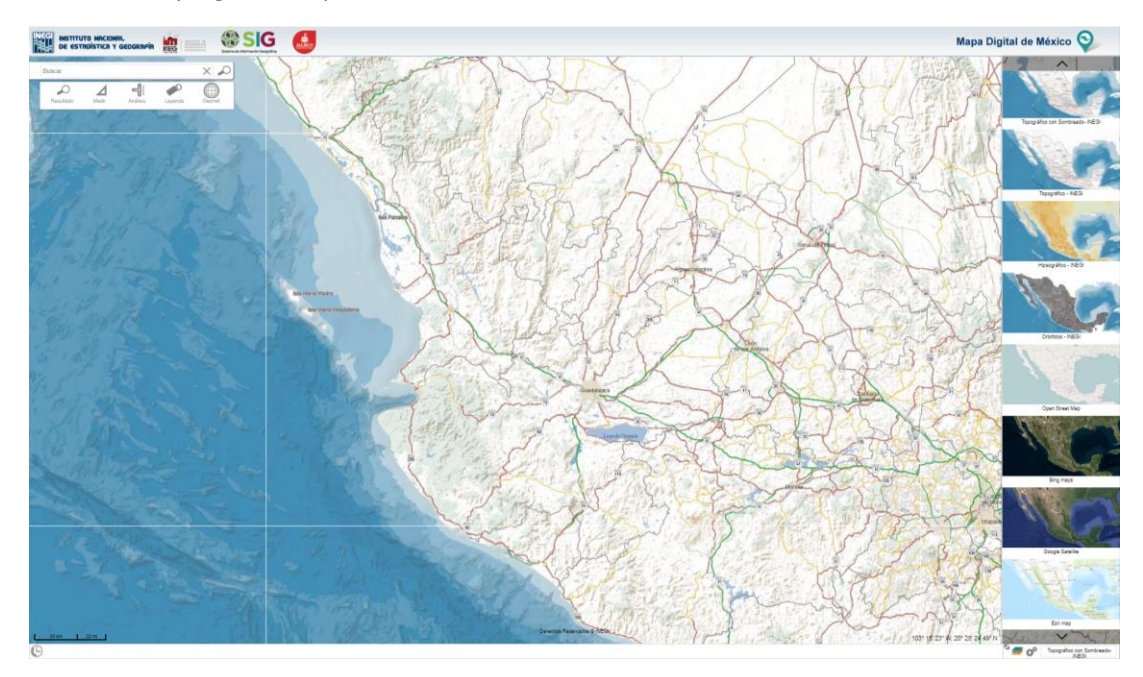

Para desplegar el mapa base deseado, basta con dar clic sobre él.

**Ilustración 36. Muestra los diferentes mapas base disponibles en el sistema.**

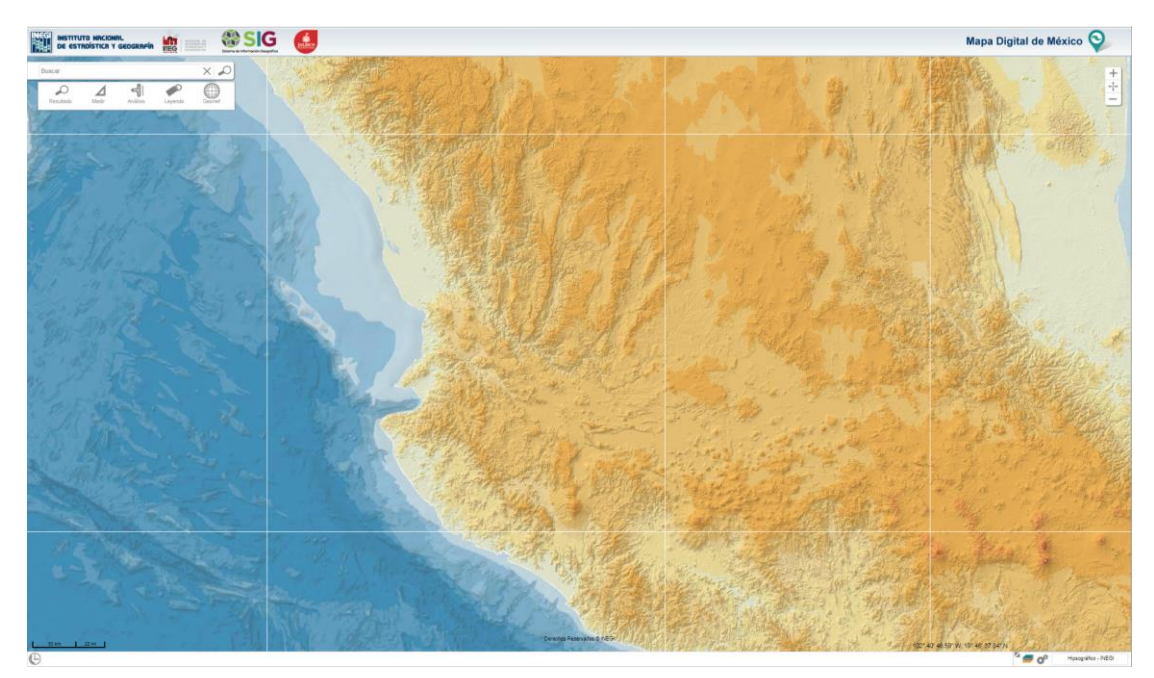

**Ilustración 37. Muestra del Mapa Digital con mapa base de Hipsográfico.**

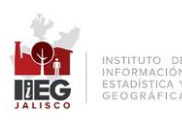

## <span id="page-32-0"></span>**CONCLUSIÓN**

El uso de la información geográfica es cada vez más común y se ha extendido en todas las actividades de la sociedad, por lo que es de suma importancia conocer el uso de herramientas que permitan su explotación, así como proporcionar el gran acervo de Información que se ofrece

A través de la plataforma en línea Sistema de Información Geográfica de Jalisco del Banco de Proyectos se SUBSEPLAN, se pueden atender situaciones de diversa índole, desde lo laboral hasta lo particular que ayuden a la toma de decisiones dentro de la subsecretaría.

El único requisito es contar con un navegador y una conexión a internet.

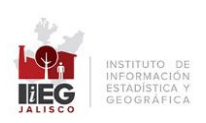